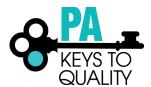

## **HOW TO CREATE A STRIPE ACCOUNT**

- 1. Go to www.stripe.com
- 2. Click Create Account.

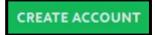

3. Enter the information on this screen and then click Create your Stripe Account.

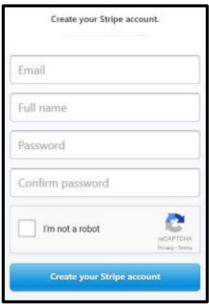

4. Add a mobile recovery number to prevent getting locked out in the future. You have the option to skip this step.

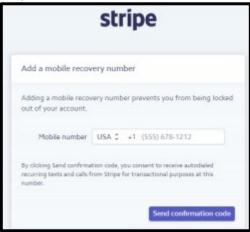

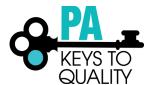

5. If you add a mobile number in the previous step, you will be asked to enter the 6-digit code sent to your mobile phone. Enter this number in the boxes provided. You will not have to do this is if you skipped step 4.

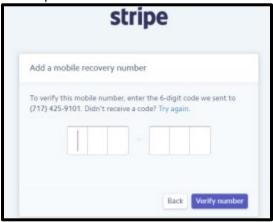

6. Confirm your email address. Follow the steps within the email sent to your email account to validate your Stripe account. First, you will click on **Confirm email address** within the body of the email.

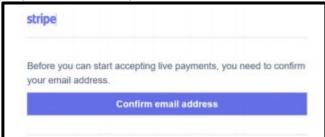

7. Enter the password that you created and click **Confirm your email**.

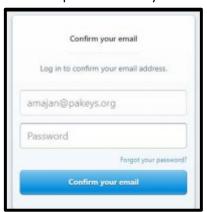

8. From the Home page, click **Activate your account** on the left menu.

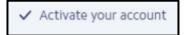

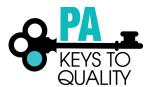

- 9. Complete the Account application by answering all the questions and entering all information requested on the application page.
- 10. Click **Activating account** on the bottom right of the Account application.

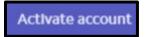

- 11. Follow any additional prompts in STRIPE.
- 12. Go to www.papdregistry.org.
- 13. Click **Login** in the top right corner.

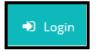

14. Enter your email address and password, then click Login.

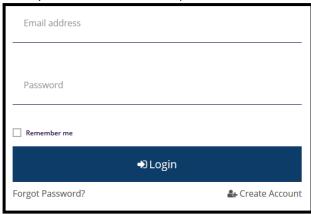

15. Click the drop-down menu by your name and select your organization profile (purple box).

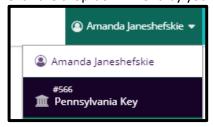

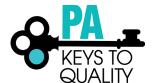

16. Click the **Settings** tab, then click on **Inactive** to change status to Active. You will see a pop up on your screen after this step.

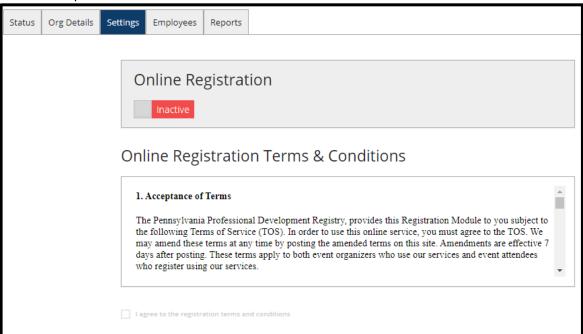

17. Click Save on the screen which display the date.

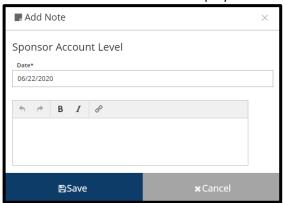

18. Click Link Stripe Account

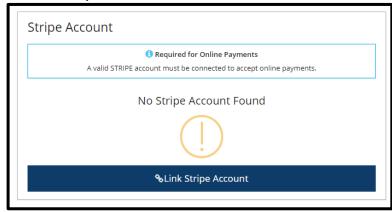

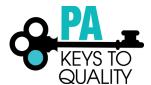

- 19. Enter your STRIPE email and password.
- 20. You are now connected to STRIPE.

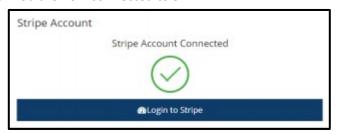

- 21. Click the **settings** tab on the bottom right of the screen to take you back to the online registration page. Click on the box below the terms and conditions to accept the terms and conditions.
- 22. You may modify any of the default tabs below the terms and conditions

You are all set! When you schedule an event, you can select online registration and participants will pay through the Registry to your STRIPE account. Please make sure to read the information within STRIPE.com on how to transfer funds to your bank account once your event is complete. You will also need to determine how to refund individuals if an event is cancelled or if a person unregisters from the event.